Part No. 214090-A November 2002

4655 Great America Parkway Santa Clara, CA 95054

# **Release Notes for the Passport 1424T Routing Switch Software Release 2.0.x.x**

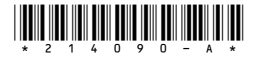

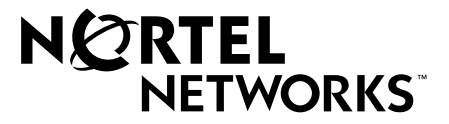

#### **Copyright © 2002 Nortel Networks**

All rights reserved. November 2002.

The information in this document is subject to change without notice. The statements, configurations, technical data, and recommendations in this document are believed to be accurate and reliable, but are presented without express or implied warranty. Users must take full responsibility for their applications of any products specified in this document. The information in this document is proprietary to Nortel Networks Inc.

The software described in this document is furnished under a license agreement and may be used only in accordance with the terms of that license.

#### **Trademarks**

Nortel Networks, the Nortel Networks logo, the Globemark, Unified Networks, Passport, and Alteon are trademarks of Nortel Networks.

Microsoft, Windows, and Windows NT are trademarks of Microsoft Corporation.

Adobe and Acrobat Reader are trademarks of Adobe Systems Incorporated.

SSH is a registered trademark and SSH Secure Shell is a registered trademark of SSH Communications Security Corp (www.ssh.com). The use of these trademarks is permitted to describe a product that conforms to the SSH standard and protocol.

The asterisk after a name denotes a trademarked item.

# **Introduction**

These release notes described known issues and considerations in Nortel Networks\* Passport 1424T Routing Switch Software Release 2.0.

The software in release 2.0 supports only the Passport 1424T Routing Switch.

The following topics are discussed in this document:

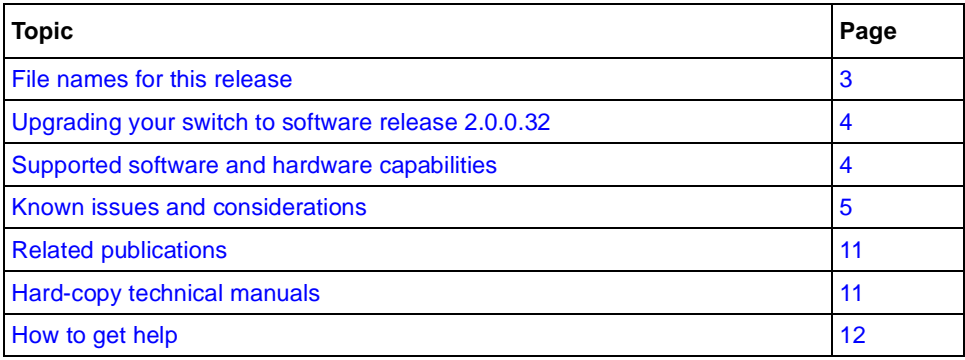

# **File names for this release**

The Passport 1424T Routing Switch software release 2.0.0.32 contains the following file:

**PP1424T-B32.had**

## **Upgrading your switch to software release 2.0.0.32**

To upgrade the Passport 1424T Routing Switch, execute the case-sensitive CLI command:

```
#download firmware <remote_ipaddress> <path_filename>
Example:
download firmware 10.10.10.2 \image\PP1424T-B32.had
Command Parameters
download firmware <remote_ipaddress>
                   <path_filename>
                   <unit [all/unitid>
                   configuration <ipaddr>
                   <path_filename>
                   {increment}
```
# **Supported software and hardware capabilities**

**NOTE**: each protocol/feature is tested independently.

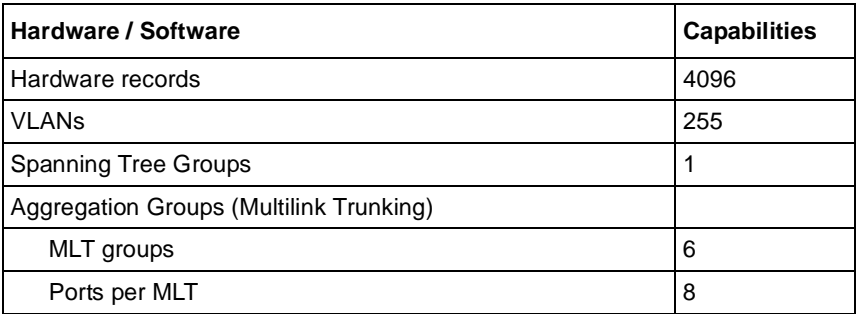

# **Known issues and considerations**

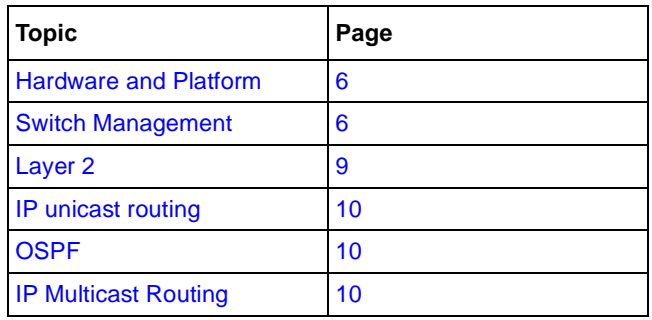

This section describes the following known issue topics:

## **Hardware and Platform**

- **NOTE**: Nortel Networks recommends that all GBIC ports be configured with auto-negotiation enabled.
- The console pinouts for a DCE to DTE when connecting to the Nortel Networks Remote Annex terminal server are as follows:

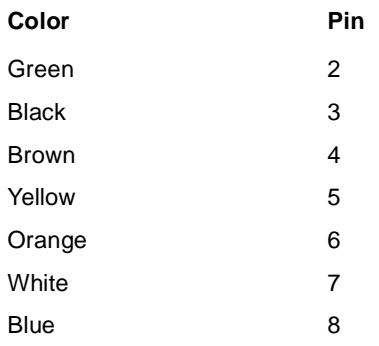

- In this release, the Passport 1424T Routing Switch currently supported GBICs are:
	- SX (order number AA1419001)
	- LX (order number AA1419002)

The ZX, XD, and CWDM GBICs are not supported in this release. Nortel Networks will provide support for these GBICs in a subsequent release. (Q00526241)

### **Switch Management**

#### **General**

• **NOTE**: This release of Passport 1424T Routing Switch software 2.0 does not support the Autotopology © protocol. In addition, it is not supported by Java Device Manager (JDM) or Optivity Switch Manager (OSM). Nortel Networks is working to provide support for this protocol, and to provide private MIBs for a complete integration of the Passport 1424T Routing Switch in a subsequent release.

#### **Web management interface**

- Certain Web browsers may log you out of your session when you execute the refresh command in the Web Management interface. To restart your session, you will be required to login and complete the authentication process. If you experience this problem, choose an alternative Web browser. (Q00518414)
- When using the Web Management interface, the picture of the switch displays the wrong MDA when using Netscape version 4.61. It is recommended that you use a subsequent release of Netscape to display the correct MDA. (Q00515841)
- When using the Web Management interface, the link aggregation groups are not displayed correctly. It's recommended to use the CLI interface to view the correct configuration of these aggregation groups. (Q00516479)
- When using the Web Management interface, and displaying the OSPF parameters, the Neighbor Table duplicates the first entry. (Q00517641)
- When using the Web Management interface, on the Port Configurations page, the Connection field for the Link Aggregation group is not refreshed correctly. For example, if you first select the GBIC port (by clicking on the GBIC port), the connection field displays 1000M/Full/None, and after selecting any of the Link Aggregation ports, the connection field still displays 1000M/Full/None, which is incorrect. (Q00515849)
- When using the Web Management interface, the screen for DVMRP neighbor table is not correct. Please use the CLI interface to visualize the correct information. (Q00516517)
- The total number of VLAN entries is always one more than the actual number of VLANs. (Q00516595)
- Nortel Networks does not recommend that you use the Web Management interface to download a configuration/image from a remote TFTP server. Use the CLI interface to execute this task. (Q00550286)

#### **CLI**

- Uploading a configuration file to a remote TFTP server using the CLI command **upload config <remote IP address> <remote file name>** will fail if this file already exists on the remote directory. It is recommended to rename the file on the remote folder before the transfer, or to change the name of the file during the transfer. (Q0051937)
- Once a MAC filter is created, you are not able to modify it using the CLI. No CLI command currently exists for this function. From the CLI you will be able only to create and delete a MAC filter. Modifications can be done using the Web Management interface. (Q00526074)
- Once an IP filter is created, you will not be able to modify it using the CLI. No CLI command currently exists for this function. From the CLI you will only be able only to create and delete an IP filter. Modifications can be performed using the Web Management interface. (Q00526182)
- The CLI command syntax does not work as displayed in the CLI help command line to configure link aggregation. Use the following command to configure the master and ports to be members of a link aggregation group.

#### **#config link\_agg group <group\_id> master <port\_list> port <port\_list>**

(Q00532025)

• User accounts are *not* saved in NVRAM. If the switch is reset to factory defaults, using the reset system CLI command, a downloaded configuration (saved configuration file) will not restore any user accounts. You must manually re-create these accounts. (Q00541275)

#### **Layer 2**

**Caution:** Nortel Networks strongly recommends that you do not use the Passport 1424T as the root bridge in a configuration including a Passport 8600. If the 1424T is the root bridge, one of the MLT links on the 8600 can be in forwarding state, but other links would stay in the listening state. To change the priority on the Passport 8600, use the CLI command: **config stg <stg-id> priority** where priority must be lower than the priority used on the 1424T. To change the priority on the Passport 1424T, use the CLI command **config stp priority <value 0-65535>** for example, config stp priority 1. (Q00556194)

- **NOTE:** The Passport 1424T does not support multiple instances of the Spanning Tree protocol (STG).
- In this release, you can choose only IP destination as your load balancing algorithm. Nortel Networks is working to provide IP source and IP source-destination as alternative selections in a subsequent release. (Q00524847)
- The CLI and Web Management are inconsistent for creating MAC filters. To create a MAC Filter, use the CLI command:

#### **create fdbfilter <mac address< <dsts src either>**

To create a MAC Filter using the Web Management interface, follow these steps:

- **a** open folder Advanced Setup
- **b** open folder Forwarding
- **c** open folder MAC Forwarding
- **d** open Static Unicast Filtering Table

#### Q00526105

• Intermittently, when attempting to delete a VLAN using the Web Management interface, an error window open with the following message displayed: "You can't delete the VLAN which is used by IP subnet" and the VLAN will not be deleted. This error message will appear even if the IP address has been deleted. Use the CLI command **delete vlan <vlan name>** to perform this process. (Q00519035)

- When a 10/100 port belongs to a link aggregation group, and if you change the speed of this port, you can still see the link status up after disabling this port. (Q00550148)
- A link aggregation group may drop a port member when only the master port of the group is changed. (Q00555985)

## **IP unicast routing**

• Forward to Next Hop filters are not supported in this release. Nortel Networks is working to provide this functionality in a subsequent release. (Q00519895)

### **OSPF**

If you select an existing Route Redistribution entry for edit, the Source and Destination Protocols appear with a pull down arrow indicating they can be modified. However, no other selection is available. (Q00519347)

## **IP Multicast Routing**

- The CLI and the Web Management interface do not display all IGMP memberships. (Q00515840)
- The "Expire Timer" starts at 7000 for entries in the IP Multicast Forwarding Table. The default timer used on the Passport 1424T Routing Switch for IP multicast routes is 120 seconds (timeout). Routes with active streams should have an "Expire Timer" starting at 120. If a "Prune" message is received, the "Expire Timer" will be set to 7000 (prune lifetime) after decrementing to 0 from 120.

Once a "Join" is received, the "Expire Timer" will again be reset to 120. The timer will refresh to 120 as long as the stream is active. (Q00516508)

# **Related publications**

- Installation and Using Guide for the Passport 1424T Layer 3 Routing Switch (part number 213935-A
- Command Line Reference Guide for the Passport 1424T Layer 3 Routing Switch (part number 214389-A)

You can find these publications on the Nortel Networks documentation Web site at http://www.nortelnetworks.com/documentation.

# **Hard-copy technical manuals**

You can print selected technical manuals and release notes free, directly from the Internet. Go to the [www.nortelnetworks.com/documentation](http://www.nortelnetworks.com/documentation) URL. Find the product for which you need documentation. Then locate the specific category and model or version for your hardware or software product. Use Adobe\* Acrobat Reader\* to open the manuals and release notes, search for the sections you need, and print them on most standard printers. Go to Adobe Systems at the [www.adobe.com](http://www.adobe.com) URL to download a free copy of the Adobe Acrobat Reader.

## **How to get help**

If you purchased a service contract for your Nortel Networks product from a distributor or authorized reseller, contact the technical support staff for that distributor or reseller for assistance.

If you purchased a Nortel Networks service program, contact one of the following Nortel Networks Technical Solutions Centers:

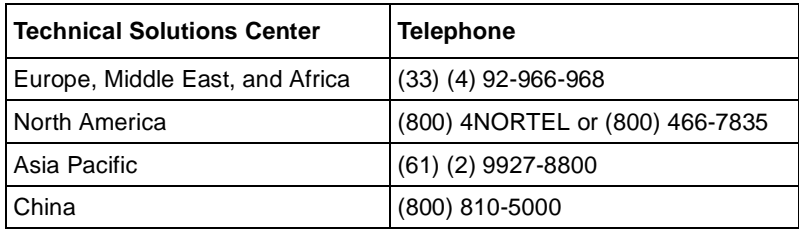

Additional information about the Nortel Networks Technical Solutions Centers is available from the [www.nortelnetworks.com/help/contact/global](http://www.nortelnetworks.com/help/contact/global) URL.

An Express Routing Code (ERC) is available for many Nortel Networks products and services. When you use an ERC, your call is routed to a technical support person who specializes in supporting that product or service. To locate an ERC for your product or service, go to the [http://www130.nortelnetworks.com/cgi-bin/](http://www130.nortelnetworks.com/cgi-bin/eserv/common/essContactUs.jsp) [eserv/common/essContactUs.jsp](http://www130.nortelnetworks.com/cgi-bin/eserv/common/essContactUs.jsp) URL.